# *S I S T E M A*

### *Planta Organica Funcional*

# *P.O.F.*

# *M A N U A L D E U S U A R I O*

Teléfono de contacto: (0221) 4297749 – (0221) 4297717

### *I n d i c e*

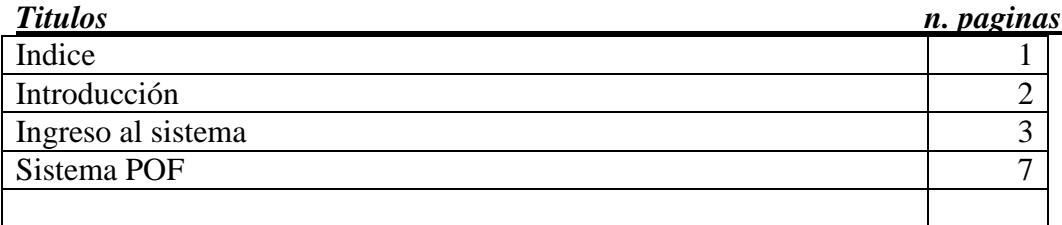

*Introducción:* 

 *El presente Sistema permite la actualización por parte de los Directivos de la Planta Orgánica Funcional del establecimiento educativo a su cargo.* 

Para ingresar al sistema se deberá acceder al portal institucional de la Dirección General de Cultura y Educación: **http://abc.gov.ar/** 

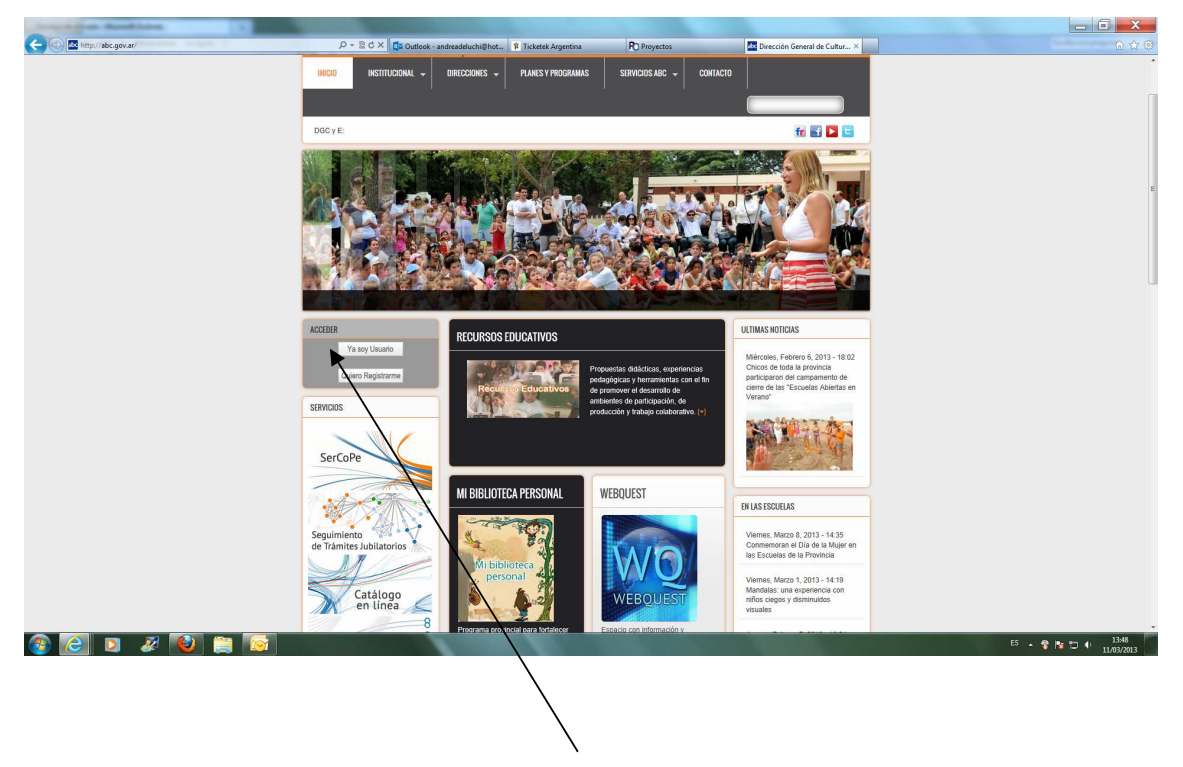

Luego deberá seleccionar el link **Ya soy Usuario** a fin de poder ingresar el usuario y la clave. Sino está registrado ingrese a **Quiero Registrarme** 

Una vez ingresados el usuario y la clave de acceso al sistema y luego presionar el botón **Entrar**.

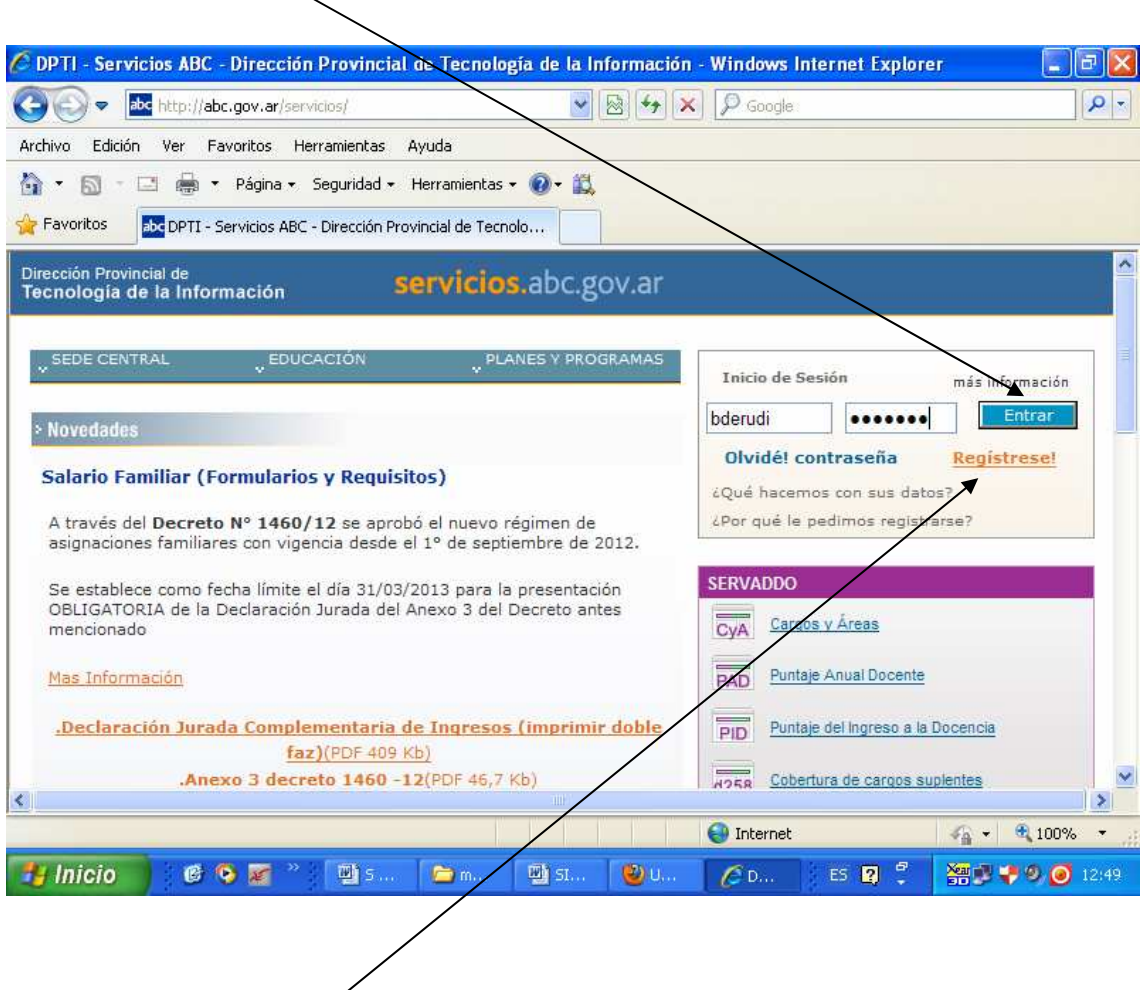

En caso de no contar con un usuario de acceso deberá registrarse a través del link **Regístrese**. Luego deberá comunicarse con la mesa de ayuda a fin de solicitar acceso al sistema POF.

#### Luego seleccionar el link **Intranet**C DPTI - Servicios ABC - Dirección Provincial de Tecnología de la Información - Windows Internet Explorer **LIFK** abc http://abc.gov.ar/servicios/  $\overline{\mathbf{v}}$  $\mathbb{R}$   $\rightarrow$   $\mathbb{R}$   $\mathbb{R}$  Google  $\rho$  -Archivo Edición Ver Favoritos Herramientas Ayuda 4 · 5 · □ ● · Página · Seguridad · Herramientas · 0 · 1 Favoritos **Ebe** DPTI - Servicios ABC - Dirección Provincial de Tecnolo... Dirección Provincial de<br>Tecnología de la Información ٨ servicios.abc.gov.ar Servicios Novedades ServadDo Webmail Foros Más bderudi[Salir] PLANES V PROGRAMAS L SEDE CENTRAL . EDUCACIÓN rfil del usuario Intranet > Novedades **Salario Familiar (Formularios y Requisitos)** Alojamiento Web A través del Decreto Nº 1460/12 se aprobó el nuevo régimen de SerCoPe asignaciones familiares con vigencia desde el 1º de septiembre de 2012. Se establece como fecha límite el día 31/03/2013 para la presentación<br>OBLIGATORIA de la Declaración Jurada del Anexo 3 del Decreto antes Forgs DGCVE mencionado Guía de Seguros de Vida C) Mas Información **SERVADDO** Declaración Jurada Complementaria de Ingresos (imprimir doble  $\overline{\epsilon}$ ⊺≻  $\epsilon_{\rm B}$  -  $\vert$   $\vert$   $\vert$  100% http://abc.gov.ar/servicios/intranet/ **O** Internet **Harace Harace Band** 69 所 **型5.** Gm. 啊 SI.  $\bigcirc$  $\mathcal{L}$ <sub>D.</sub>  $ES \bigotimes$ 图■●◎ ◎ 12:50

Ingresando a intranet se presentará una pantalla con los sistemas a los que ud está habilitado. Deberá seleccionar el link **Planta Orgánica Funcional**.

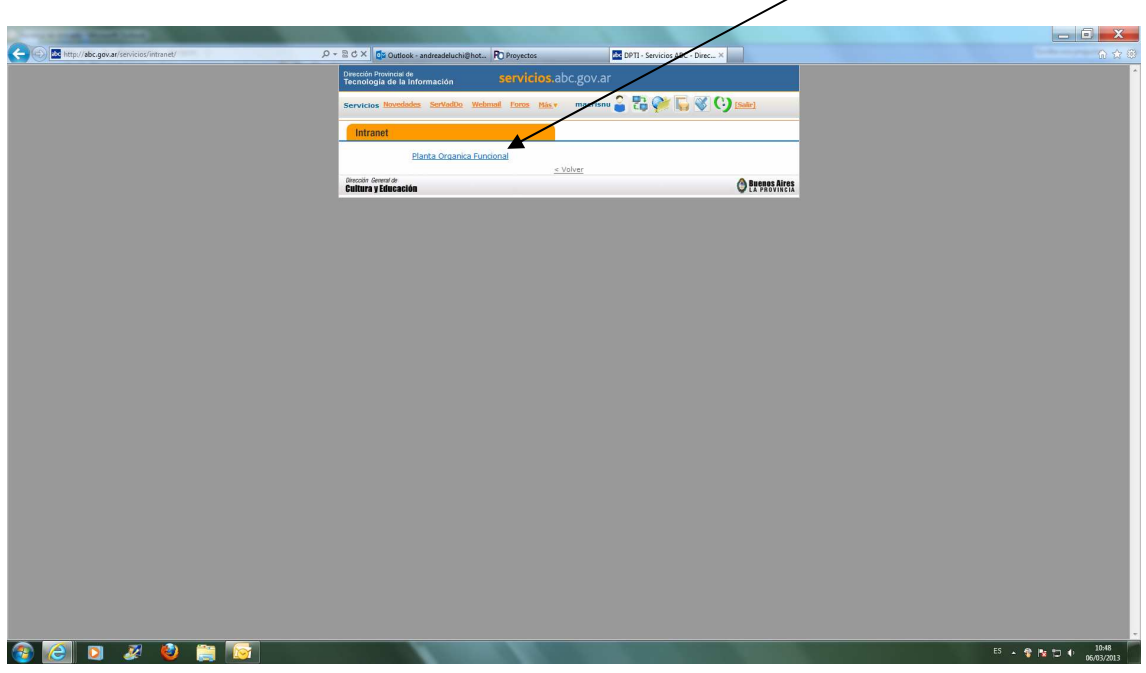

Luego se presentará la siguiente pantalla

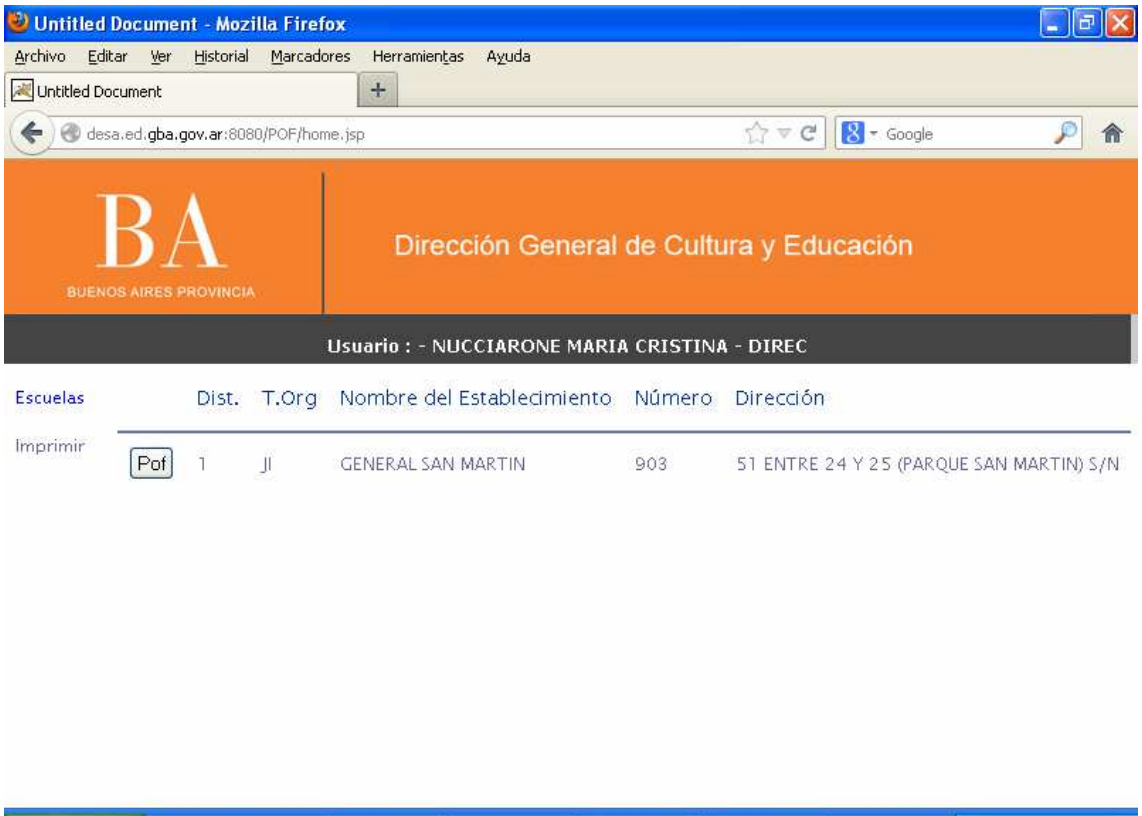

En esta pantalla se mostrará el establecimiento en el cual usted desempeña sus tareas y para el cual deberá actualizar la Planta Orgánica Funcional. En caso de que el establecimiento cuente con Anexos los mismos se mostrarán en la pantalla anterior.

En dicha pantalla se muestran los datos: Distrito, tipo de organización, nombre del establecimiento, número y dirección.

A fin de poder llevar a cabo la actualización de datos, deberá seleccionar el botón POF de la pantalla anterior.

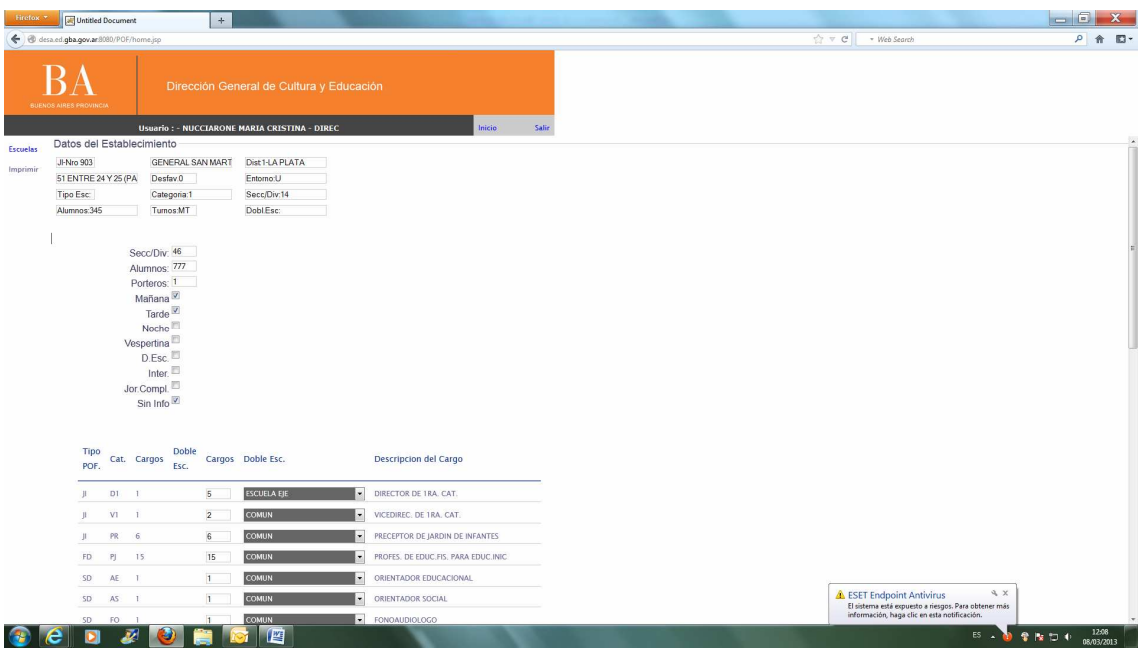

En esta pantalla se muestran tres secciones:

Sección 1: Datos del establecimiento

Sección 2: Cargos del establecimiento

Sección 3: Incorporación de nuevos cargos en el establecimiento.

Sección 1: En esta sección de la pantalla se permite la actualización de los datos Secciones.

Turnos.

Cantidad de alumnos.

Sección 2: En esta sección de la pantalla se permite la actualización de la cantidad de cargos para la POF del año en curso. En caso de que un cargo ya no se desempeñe en el establecimiento se deberá cargar Cargos en 0.

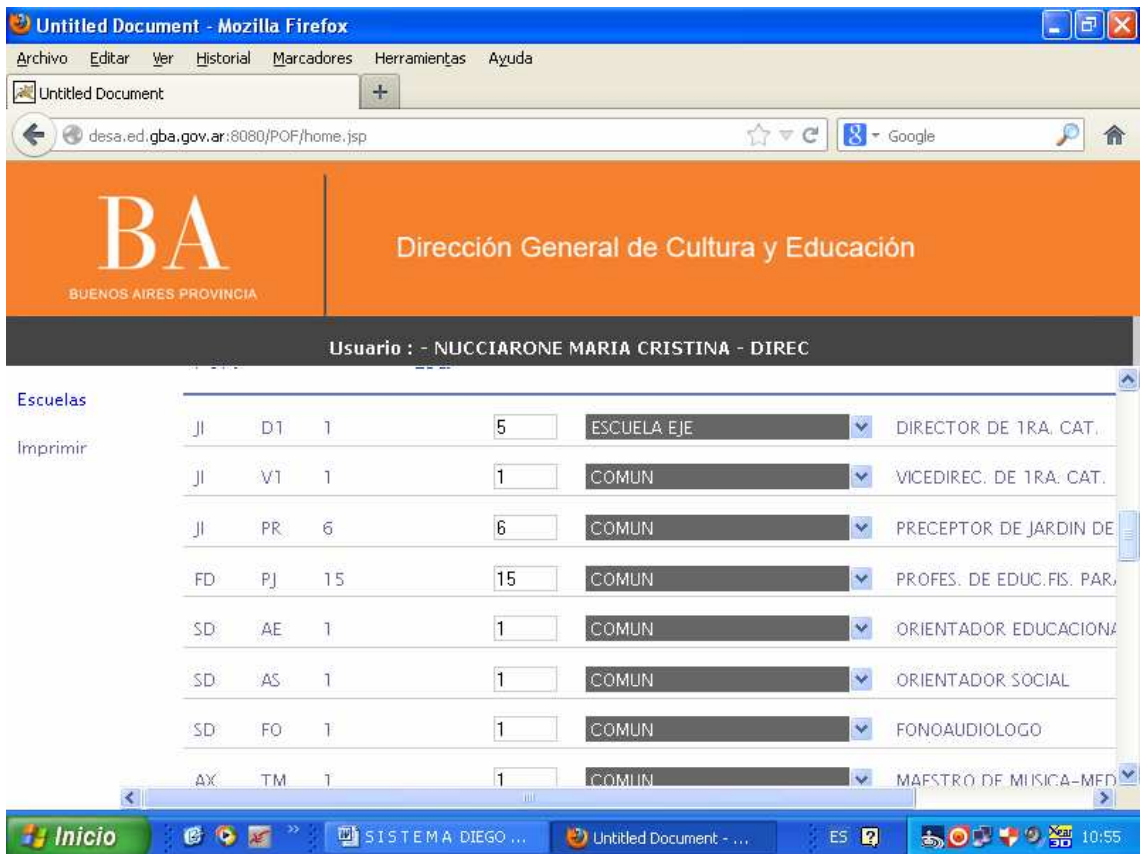

Sección 3: En esta sección de la pantalla se permite incorporar un cargo no existente en la lista de cargos presentada en la sección 2.

Los datos a ingresar para el alta de un nuevo cargo son: Tipo Pof. Doble escolaridad. Cargo. Cantidad.

Luego se deberá presionar el botón **Guardar Cargo Nuevo**.

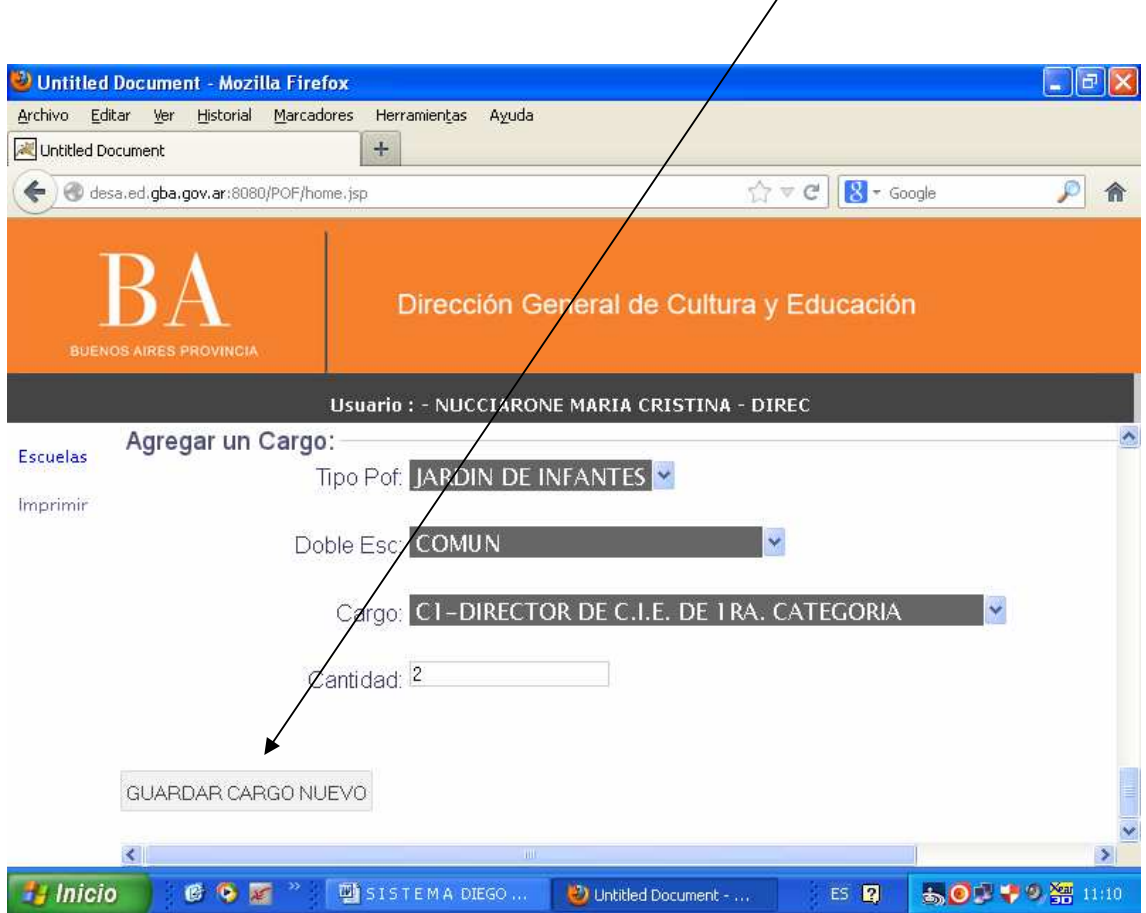

Una vez realizadas todas las actualizaciones necesarias se deberá presionar el botón **Finalizar Carga**.

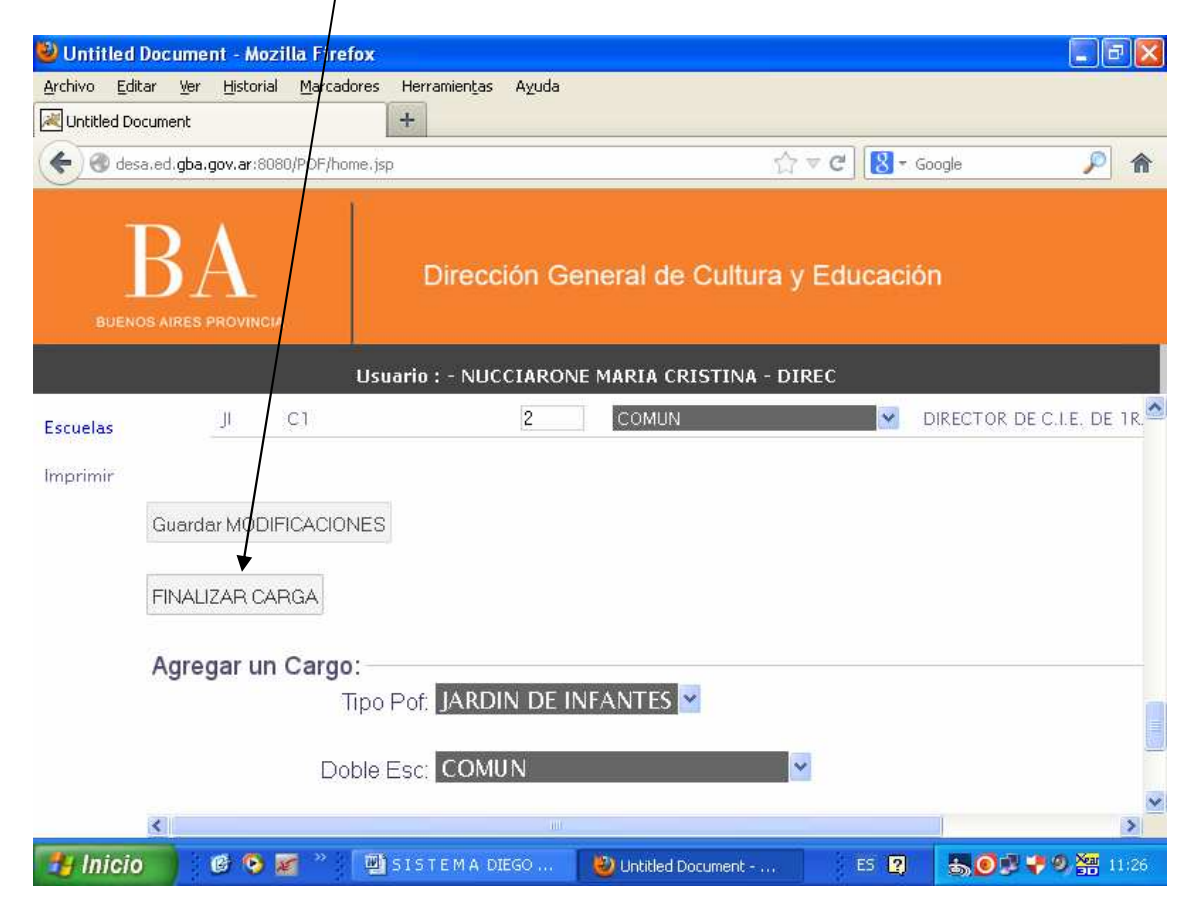

Una vez finalizada la carga, el sistema no permitirá nuevas modificaciones. Y la POF generada pasará a ser visualizada por el Inspector correspondiente.